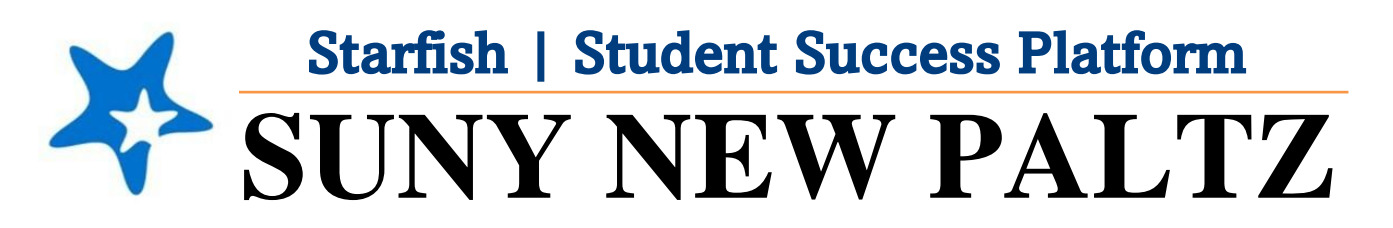

**Starfish Close To-Do's as a Student**

### Welcome to Starfish<sup>®</sup> @ SUNY New Paltz!

Starfish is an easy-to-use tool that gives you the opportunity to connect with SUNY New Paltz on another level and help improve your success. Getting started is easy!

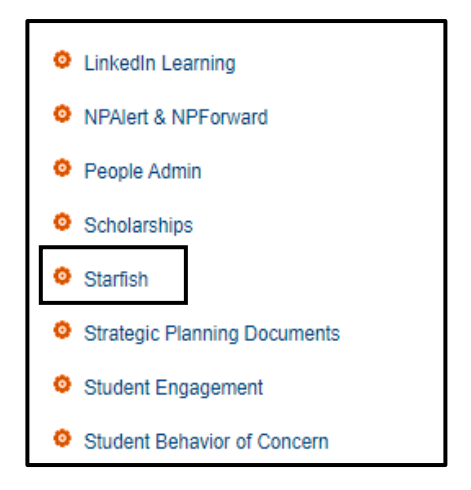

#### **Log in Directions**:

- 1. Sign in to [my.newpaltz.edu.](https://my.newpaltz.edu/)
- 2. Click "Starfish" Link under "Resources" (left-hand side).

## How to Close To-Do's

Your First Year Plan for Success is your individualized road map to achieving success as you navigate the orientation process and your first semester as a New Paltz student. The plan is broken down into **To-Do** items which you can follow as you make your way through your first semester. Some **To-Do** items will be closed by your advisor and others can be closed by **YOU!**

### **To-Do Items YOU can Close in Your First Year Plan for Success:**

- Upload COVID-19 vaccination into my.newpaltz.edu
- Send in official reports of AP, IB and/or College level courses
- Review the Admissions Portal
- Take ALEKS Assessment
- Complete "Tell Us About Yourself" Survey

As you complete the to-do items above, you can "check them off your list" and close the items in Starfish.

**Starfish** 

Follow these steps to access and close the to-do items:

- 1. From the hamburger menu **Fig.**, click **Dashboard**.
- 2. Find the **Notifications** section.

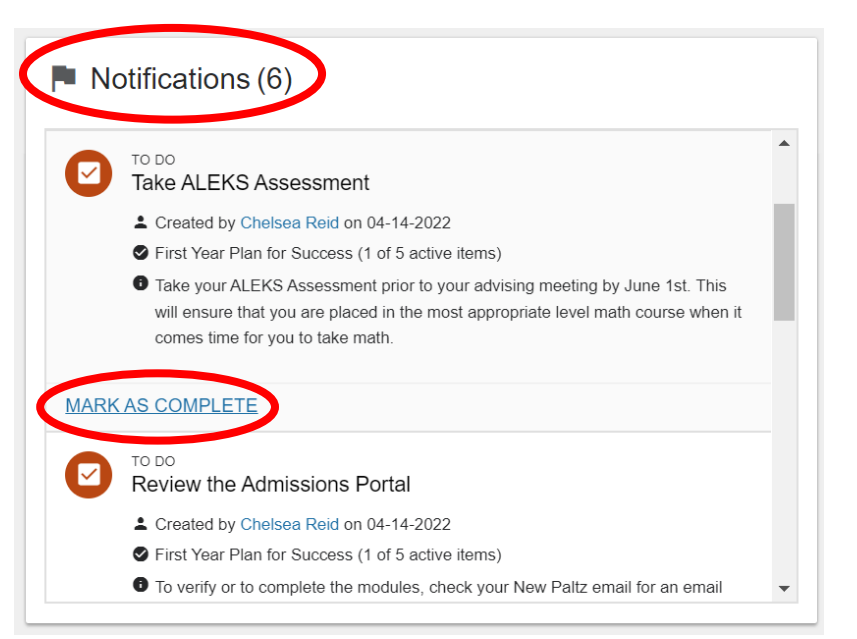

- 3. Scroll to find the **to-do** item you wish to close (make sure you have completed the to-do before closing it).
- 4. Click **Mark as Complete**.
- 5. A box will pop up.
- 6. Select the option that applies to you:
	- a. **I completed this item!**
	- b. **I don't need to do this item.**
	- c. If you do not feel that either of the options apply to you, you can use the **Raise Your Hand** feature and ask for help. Support staff will be in touch to assist you if this option is selected.
- 7. Make sure to use the **Submit**  button once complete.

**SUBMIT** 

# **Mark Item Complete**

Chelsea Reid and other connections will see that you took action on this item. After you submit it, the item will be removed from your dashboard.

X

### Item being marked complete:

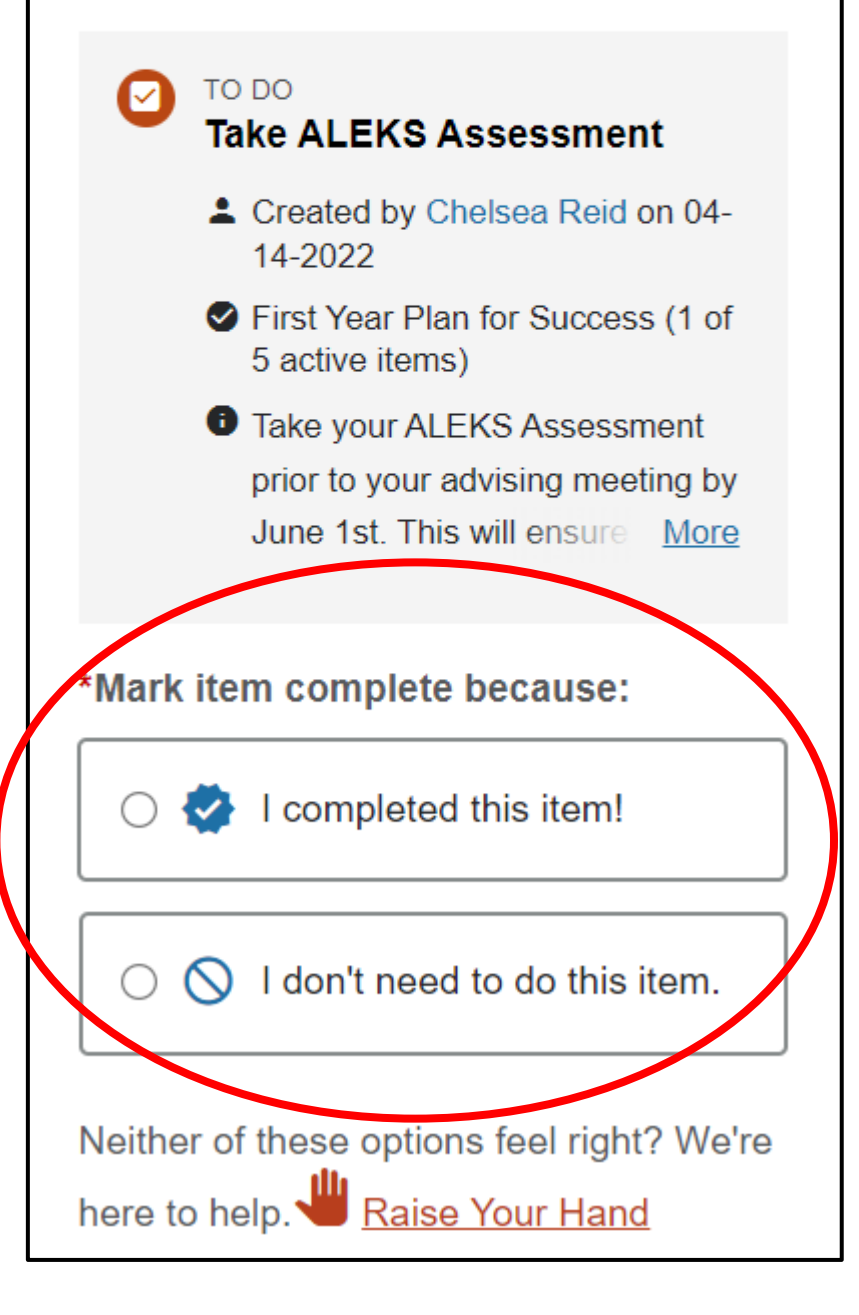